# G24 - konsola portierska

z dotykowym kolorowym wyświetlaczem TFT i słuchawką

# INSTRUKCJA OBSŁUGI

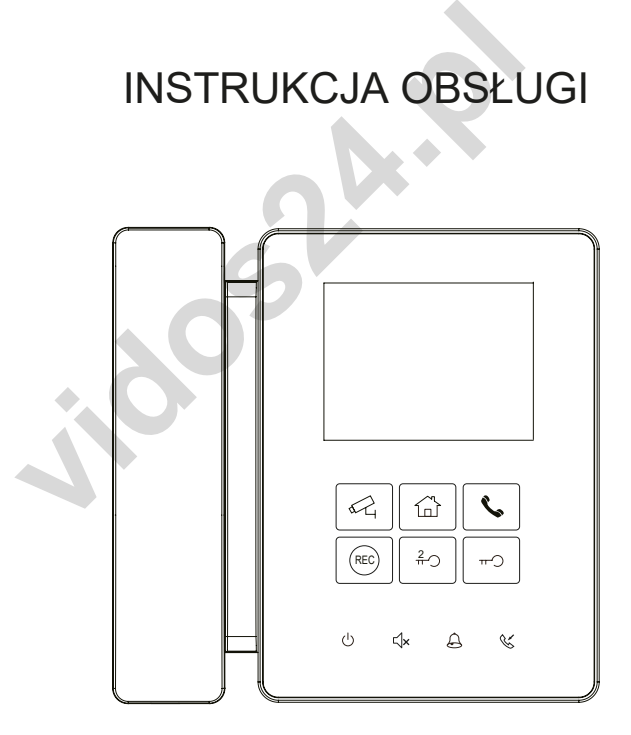

• Przed użyciem i instalacją dokładnie i uważnie przeczytaj niniejsza instrukcję, oraz zachowaj ją na przyszłość

• pamiętaj że zdjęcia i rysunki poglądowe w instrukcji mogą się różnić od rzeczywistego wyglądu produktu

# ŚRODKI OSTROŻNOŚCI

• Szczeliny i otwory znajdujące się na tylnej części monitora służą do jego wentylacji i chłodzenia. Zapewniają niezawodne działanie monitora oraz chronią przed jego przegrzaniem. Otworów tych nie wolno blokować ani zakrywać. Monitora nie należy montować lub umieszczać w pobliżu źródeł ciepła. Niewska-

deciariem. Otworów tych nie wolno blokować ani z<br>nie należy montować lub umieszczać w pobliżu ź<br>nież jest umieszczanie urządzenia w zabudowach<br>nimy odpowiednia wentylacje i cyrkulacje powietrz<br>kie części należy chronić prz zane również jest umieszczanie urządzenia w zabudowach lub na półkach, chyba że zapewnimy odpowiednia wentylacje i cyrkulacje powietrza.

• Wszystkie części należy chronić przed silnymi wibracjami. Uważaj aby monitor nie był uderzany bądź nie upadł.

• Do czyszczenia ekranu LCD nie stosuj mokrej ścierki ani nie przecieraj go ręką

• Czyść miękką bawełnianą szmatką bez stosowania chemicznych czy organicznych preparatów. W razie potrzeby użyj czystej wody z niewielką ilością mydła.

• Zakłócenia i zniekształcenia obrazu mogą się pojawić kiedy monitor zainstalowany jest za blisko urządzeń generujących pole magnetyczne (np. Kuchenka mikrofalowa, telewizor lub komputer).

• Zamontuj monitor i trzymaj z dala od żródeł wilgoci, wysokich temperatur, pyłu, żrących substancji oraz gazu - dzięki temu unikniesz nieprzewidzianych uszkodzeń urządzenia.

• Stanowczo w żadnym przypadku samodzielnie NIE OTWIERAJ URZĄDZENIA, w razie jakichkolwiek problemów skontaktuj się z administratorem, aby uzyskać pomoc w przypadku problemów lub awarii.

# SPIS TREŚCI

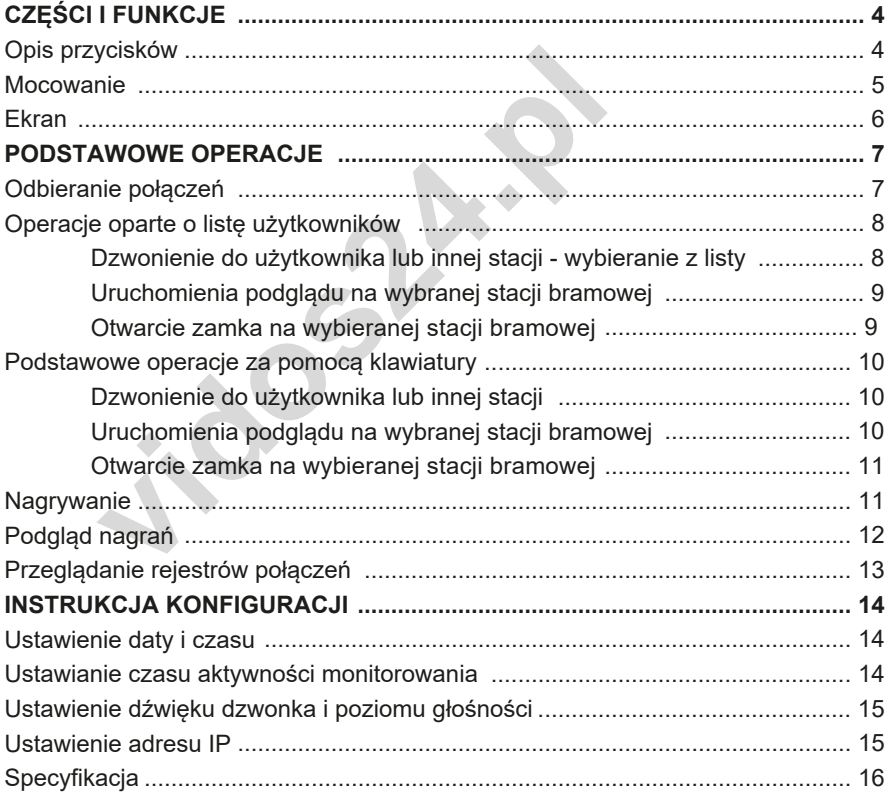

# CZĘŚCI I FUNKCJE

## Opis urządzenia

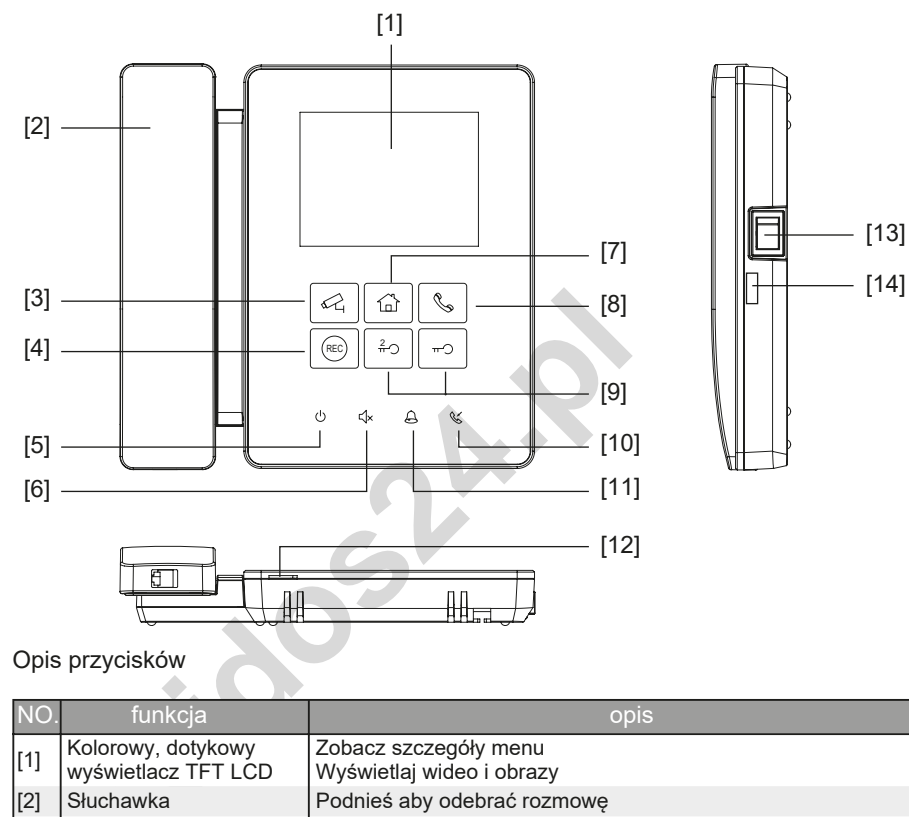

Opis przycisków

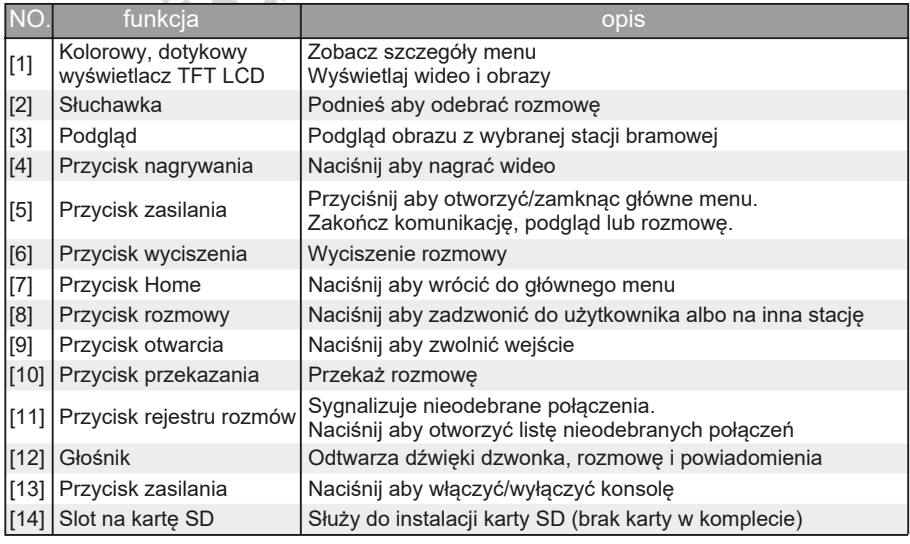

\* Wszystkie przyciski (monitor/home/dzwoń/ nagrywanie ręczne/ zwolnienie zamka będą podświetlone po włączeniu zasilania urządzenia.

# CZĘŚCI I FUNKCJE

## Mocowanie

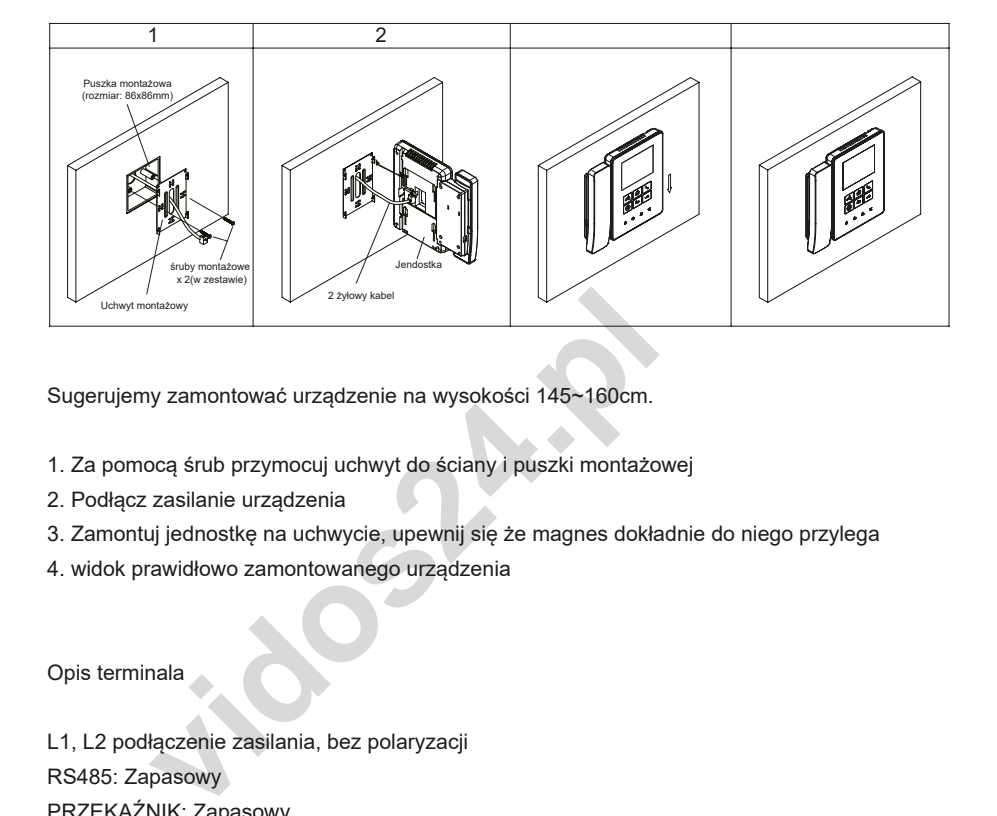

Sugerujemy zamontować urządzenie na wysokości 145~160cm.

- 1. Za pomocą śrub przymocuj uchwyt do ściany i puszki montażowej
- 2. Podłącz zasilanie urządzenia
- 3. Zamontuj jednostkę na uchwycie, upewnij się że magnes dokładnie do niego przylega
- 4. widok prawidłowo zamontowanego urządzenia

Opis terminala

L1, L2 podłączenie zasilania, bez polaryzacji

RS485: Zapasowy

PRZEKAŹNIK: Zapasowy

CRJ45: Terminal konwertera RJ45,

połączenie z wewnętrzną siecią LAN

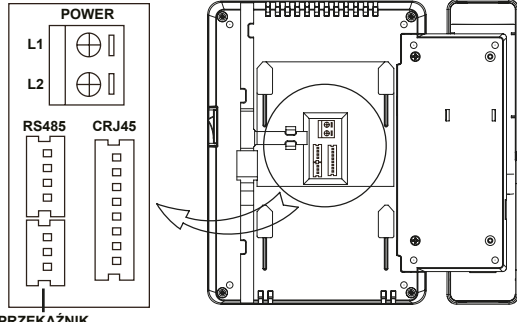

**PRZEKAŹNIK**

#### EKRAN

#### EKRAN GŁÓWNY

Menu główne jest startowym punktem do korzystania ze wszystkich aplikacji na monitorze. Naciśnij przycisk  $|\hat{\omega}|$  [Home] badź dowlone miejsce na ekranie monitora aby go wzbudzić, pojawi się menu wyglądające jak poniżej.

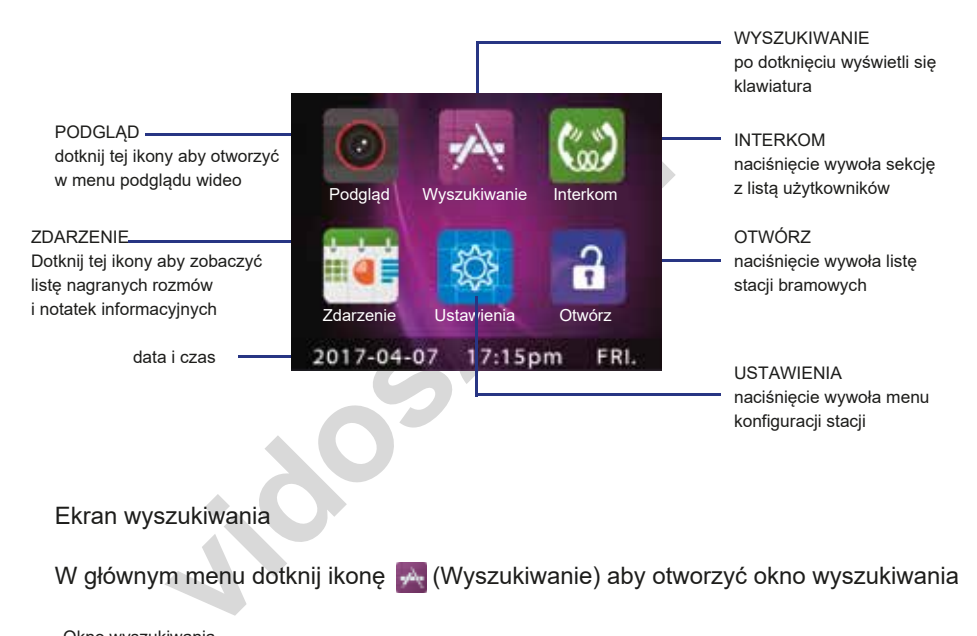

#### Ekran wyszukiwania

W głównym menu dotknij ikonę  $\rightarrow$  (Wyszukiwanie) aby otworzyć okno wyszukiwania

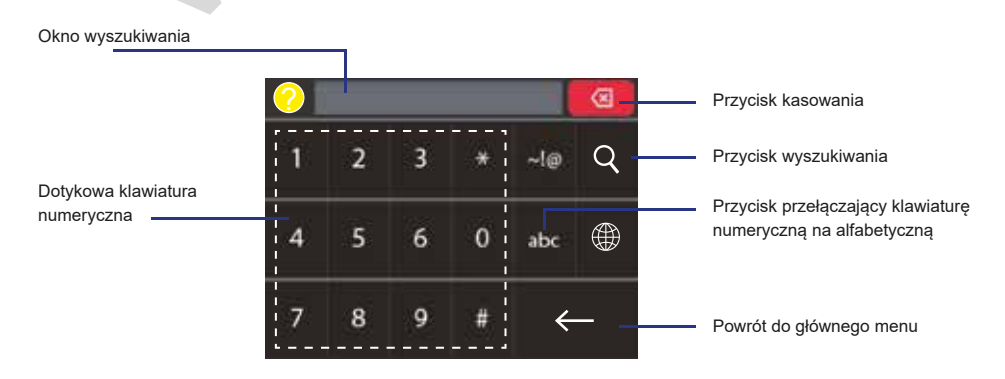

#### Ekran główny - komunikacja

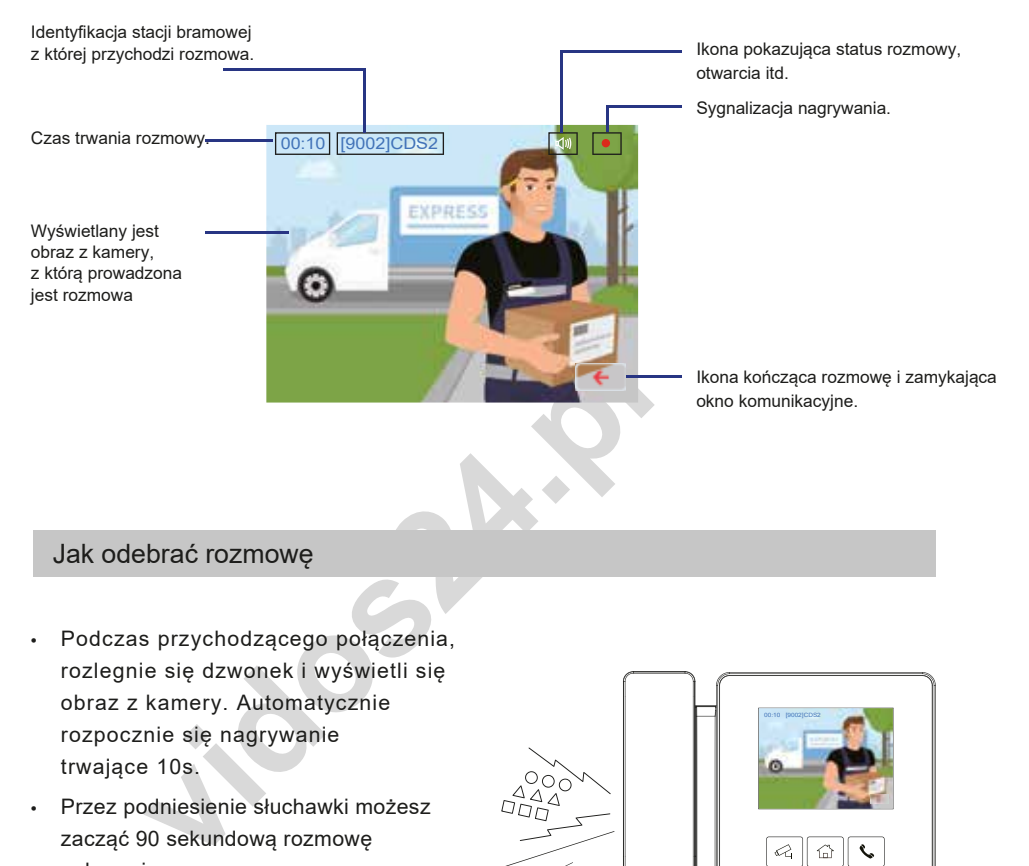

## Jak odebrać rozmowę

- Podczas przychodzącego połączenia, rozlegnie się dzwonek i wyświetli się obraz z kamery. Automatycznie rozpocznie się nagrywanie trwające 10s.
- Przez podniesienie słuchawki możesz zacząć 90 sekundową rozmowę z dzwoniącym.
- Podczas rozmowy wciśnij przycisk  $\sim$ [Odblokuj] aby zwolnić zamek w bramie z której jest prowadzona rozmowa
- Po zakończeniu rozmowy, odłóż słuchawkę lub naciśnii przycisk  $\bigcup$  [Zakończ]

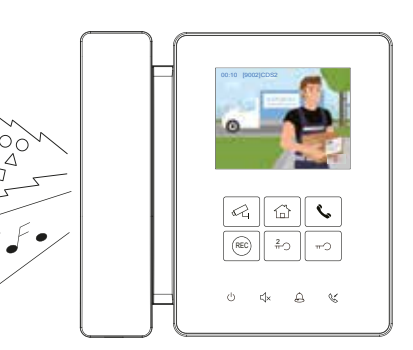

- 1. Jeśli nikt nie odbierze połączenia, ekran wyłączy się automatycznie po 30 sekundach.
- 2. Obraz nie będzie wyświetlany po odebraniu połączenia od mieszkańca lub innej stacji portierskiej.

 $20 - 30$ 

- 3. Ręczne nagrywanie jest niemożliwe podczas automatycznego nagrywania.
- 4. Podczas odbierania połączenia inne połączenia są niemożliwe.
- 5. Rozmowa kończy się automatycznie po 90 sekundach.

#### Operacje oparte na liście użytkowników:

Domyślnie lista użytkowników jest nie włączona. możesz ja wgrać do konsoli po utworzeniu jej w przeznaczonym do tego programie. Poniższa instrukcja dotyczy stacji z już skonfigurowaną listą użytkowników.

1. Dzwonienie do użytkownika - wybieranie z listy

1. W głównym menu naciśnij ikonkę [Interkom] aby wyświetlić listę użytkowników. Dotknij ikony Aby przełączyć się między listą użytkowników i listą stacji portierskich Lista użytkowników

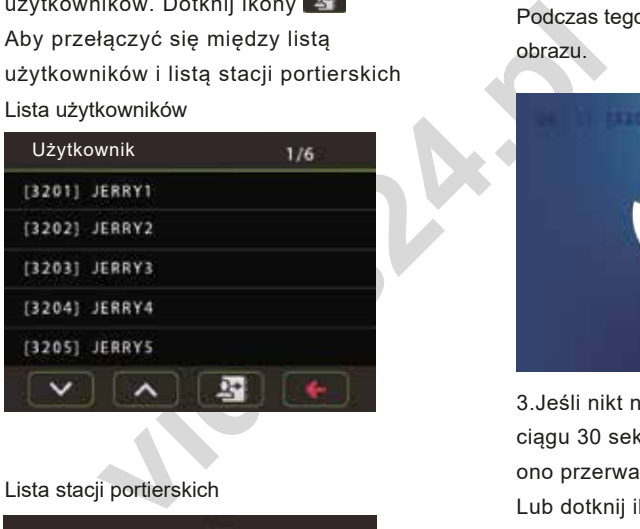

#### Lista stacii portierskich

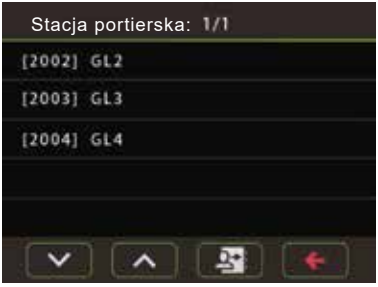

**A** Przewiń do nastepnej strony.

**Przewiń do ostatniej strony.** 

**Przełącz się między listą mieszkańców a listą stacji portierskich.** 

← Powróć do głównego menu.

2.Wybierz użytkownika naciskając jego nazwę, urządzenie natychmiast zacznie dzwonić. Podczas tego połączenia nie będzie żadnego obrazu.

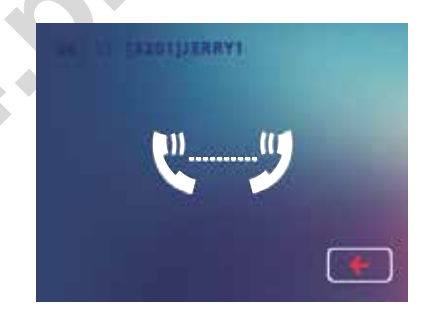

3.Jeśli nikt nie odbierze połączenia w ciągu 30 sekund, automatycznie zostanie ono przerwane oraz ekran się wygasi. Lub dotknij ikonę + aby zakończyć.

4.Jeśli połączenie zostanie odebrane, zacznij rozmowę.

5.Po zakończeniu rozmowy, odłóż słuchawke lub naciśnii ikone (<sup>I</sup>) [Zakończ]. 2. Uruchomienia podglądu na wybranej stacii bramowei

1. W menu głównym dotknij ikonę [Monitor] aby wyświetlić listę stacji.

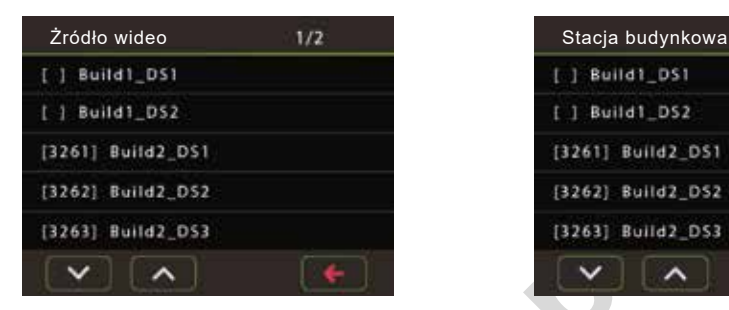

2. Dotykając wybranej stacji bramowej na liście podgląd jest automatycznie aktywowany. Czas podglądu wynosi 30 sekund.

3.Obraz ze stacji bramowej będzie wyświetlany na ekranie, jak poniżej:

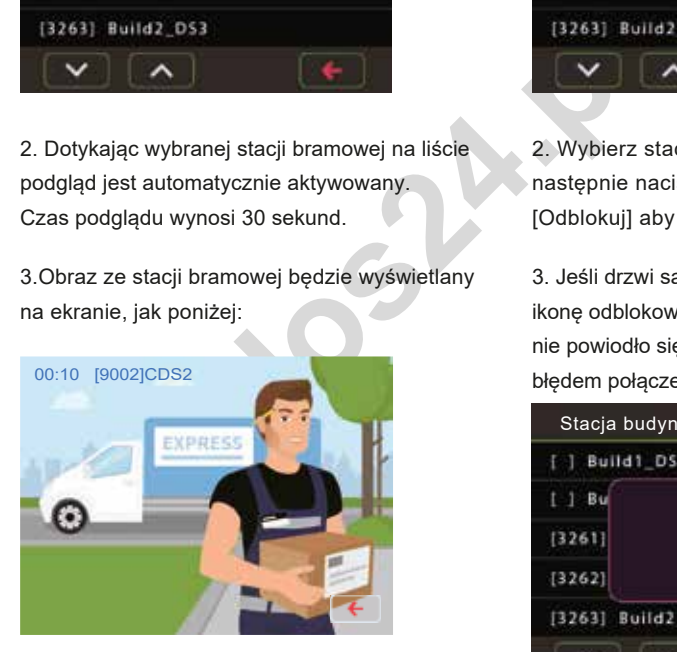

4. W czasie trwania podglądu możliwe są poniższe operacje:

-Podnieś słuchawkę, aby zacząć rozmowę

- Naciskając przycisk  $\boxed{\ast}$  /  $\boxed{\ast}$  [Otwórz] aby otworzyć wejście

- Naciśnij przycisk  $\sqrt{\frac{mc}{m}}$  [nagrywanie] aby nagrać obraz z podglądu

- Naciśnij przycisk (<sup>I</sup>) [Zamknij] aby zakończyć podgląd.

3. Otwarcie zamka w wybieranej stacii bramowei

1. W menu głównym wybierz ikonę [Odblokuj] aby wyświetlić listę stacji.

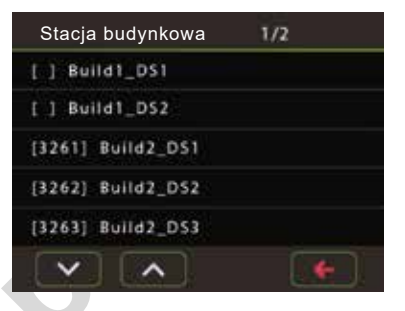

2. Wybierz stację dotykając jej na liście, następnie naciśnij przycisk  $\vert \rightarrow \vert / \vert$  $\frac{2}{2}$ [Odblokuj] aby otworzyć wskazaną bramę.

3. Jeśli drzwi są otwarte, ekran wyświetla ikonę odblokowania. Jeśli odblokowanie nie powiodło się, ekran wyświetla ikonę z błędem połączenia:

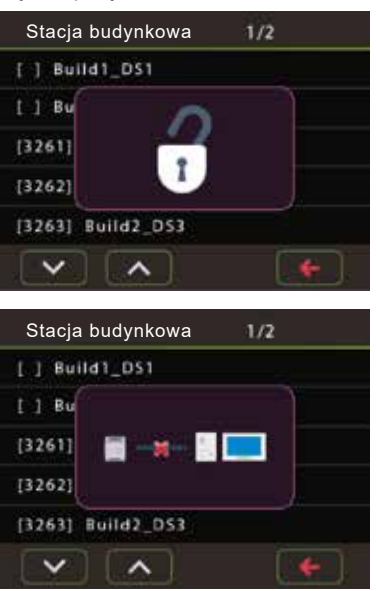

#### Podstawowa obsługa za pomocą klawiatury

Innym sposobem aktywacji funkcji wywoływania, monitorowania, odblokowywania jest wprowadzenie kodu za pomocą klawiatury ekranowej. Istnieją dwa różne typy kodu: kod domyślny i kod indywidualny lokalu.

Domyślny kod: logiczny adres urządzenia, ustawiany przełącznikiem DIP swith.

Kod pokoju: konfigurowany przez oprogramowanie. Domyślnie kod pokoju nie będzie wyświetlany na liście urządzeń stacji portierskiej.

1. Rozmowa z użytkownikiem lub inną stacja portierską

W menu głównym wybierz **W**yszukiwanie] lub naciśnij przycisk  $\left|\mathbf{v}\right|$  [zadzwoń] aby wyświetlić okno wyszukiwania lokalu.

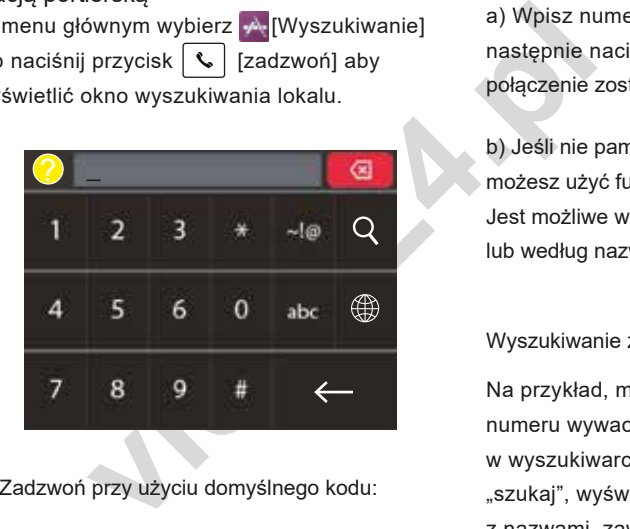

1) Zadzwoń przy użyciu domyślnego kodu:

Wprowadź domyślny kod na klawiaturze dotykowej, następnie naciśnij przycisk  $\left[\mathbf{I}\right]$  [Zadzwoń] połączenie zostanie natychmiast wywołane.

Domyślny kod składa się z 3 cyfr DT-IPG IP\_NODE\_ID adres i 3 cyfry Adres monitora lub stacji bramowej. Na przykład:

Aby wywołać Monitor o adresie 02 wewnątrz sieci IP\_NODE\_ID = 12, wpisz 012002

Uwaga: powyższe liczby są logicznym adresem urządzenia, a nie numerem lub adresem abonenta. 2) Zadzwoń według numeru lokalu:

a) Wpisz numer lokalu w polu wprowadzania następnie naciśnij przycisk  $\sim$  [Zadzwoń], połączenie zostanie natychmiast wywołane.

b) Jeśli nie pamiętasz numeru lokalu możesz użyć funkcii szukaj. Jest możliwe wyszukiwanie według numerów lub według nazwy.

Wyszukiwanie za pomocą numerów:

Na przykład, możesz nie pamiętać pełnego numeru wywaołania dla lokalu 32, w wyszukiwarce wpisz 32 nastepnie wciśnij "szukaj", wyświetli się pełna lista wraz z nazwami, zawierająca nr 32.

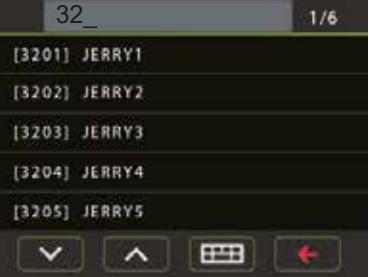

Wybierz urządzenie z którym chcesz się połączyć i naciśnij przycisk $\lceil \zeta \rceil$  [Zadzwoń]. Wyszukiwanie po nazwie:

Może po prostu znasz tylko nazwę użytkownika lub nazwe stacji. Przykładowo: wpisz nazwe "jim" w polu wyszukiwania, a następnie naciśnij przycisk "Szukaj", wyświetlą Ci się wszyscy użytkownicy lub stacie zawierające "jim".

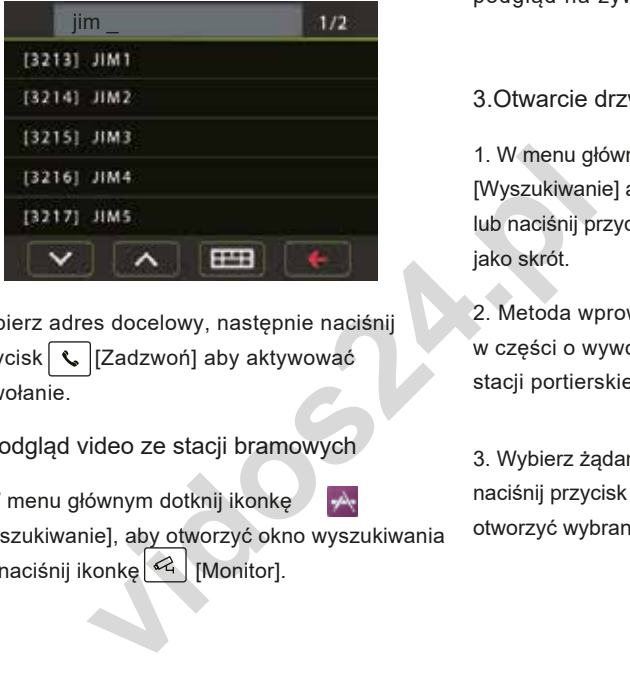

Wybierz adres docelowy, następnie naciśnij przycisk  $\lfloor \mathcal{L} \rfloor$  [Zadzwoń] aby aktywować wywołanie.

2.Podgląd video ze stacji bramowych

1.W menu głównym dotknij ikonkę [Wyszukiwanie], aby otworzyć okno wyszukiwania lub naciśnij ikonkę 4 Monitorl.

2. Metoda wprowadzania jest taka sama jak w części o wywołaniu użytkownika lub innej stacji portierskiej.

3. Wybierz żądaną stację bramowąi naciśnij przycisk [Podgląd] aby aktywować podgląd na żywo.

3.Otwarcie drzwi

1. W menu głównym wybierz ikonę [Wyszukiwanie] aby wejść do wyszukiwarki, lub naciśnij przycisk  $\left| \begin{array}{c} \pi \circ \\ \end{array} \right| / \left| \begin{array}{c} \frac{2}{\pi} \circ \\ \end{array} \right|$  [Odblokuj] jako skrót.

2. Metoda wprowadzania jest taka sama jak w części o wywołaniu użytkownika lub innej stacji portierskiej.

3. Wybierz żądaną stację bramową, następnie naciśnij przycisk  $\left[\begin{array}{c|c} -\infty & 0 \end{array}\right]$  [Odblokuj] aby otworzyć wybrane wejście.

## **Nagrywanie**

Możliwe jest automatyczne oraz ręczne nagrywanie filmów. Do nagrywania filmów potrzebna jest karta SD.

#### Nagrywanie automatyczne

Rozpoczyna się automatycznie wraz z przychodzącym połączeniem.

- Podczas nagrywania na ekranie wyświetla się symbol " $\bullet$ ".
- Nagrywane jest jedno wideo dla jednego połączenia.

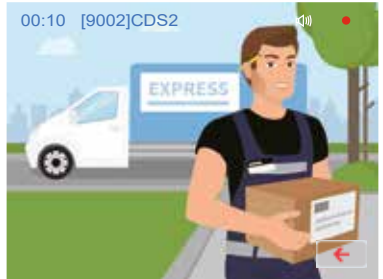

Nagrane pliki wideo są przechowywane bezpośrednio na karcie SD.

\* Maksymalna wspierana pojemność karty mikro SD wynosi 32Gb.

#### WAŻNE!

\* Nie można przerwać funkcji automatycznego nagrywania.

\* Automatyczne nagrywanie jest niedostępne podczas podglądu ze stacji bramowej. Aby zapisywać filmy podczas podglądu użyj ręcznego nagrywania opisanego poniżej.

#### **WAŻNE!**

Podczas połączenia lub podglądu, wciśnii przycisk  $\lceil \mathsf{R}\mathsf{E}\mathsf{C}\rceil$  kiedy wyświetlany jest obraz.

#### Zwróc uwagę:

- \* Nagrywanie ręczne jest dostępne w każdym momencie.
- \* Manualne nagrywanie jest niemożliwe podczas trwania automatycznego nagrywania.
- :<br>
ręczne jest dostępne w każdym momencie.<br>
agrywanie jest niemożliwe podczas trwania automatycznego nagr<br>
comatycznego nagrywania jest ograniczony do 10s. Nagranie zosta<br>
mikroSD.<br>
rta SD musi zostać sformatowana z poziom 1. Czas automatycznego nagrywania jest ograniczony do 10s. Nagranie zostanie zapisane bezpośrednio na karcie mikroSD.
	- 2. Nowa karta SD musi zostać sformatowana z poziomu monitora, po tej czynności możesz jej użyć do nagrywania.

#### Podgląd nagrań

Nagrane wideo można odtworzyć bezpośrednio na stacji portierskiej. Postępuj według instrukcji:

- W głównym menu wybierz ikonę **[Zdarzenia]**->**[Pamięć]**, wyświetli się lista najnowszych nagrań.
- Używając ikon " < " lub " > " możesz przewijąć listę nagrań, dotykając ikony "  $\blacksquare$ " usuniesz wskazane nagranie.

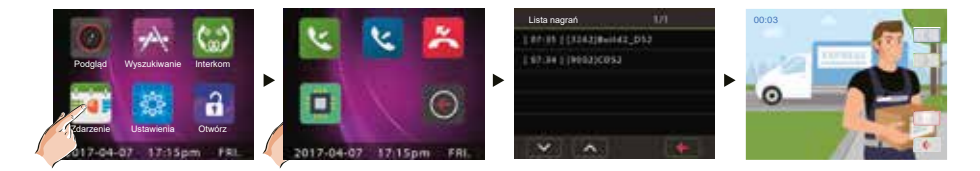

Wyjście z trybu odtwarzania nagrania

Naciskając ikonę  $\leftarrow$  na ekranie podczas odtwarzania wrócisz do poprzedniej strony menu. Naciskając ikonę  $|\hat{\omega}|$  [Home] wrócisz do menu głównego.

### Przeglądanie rejestrów połączeń

Wszystkie połączenia przychodzące, wychodzące oraz nieodebrane będą rejestrowane i można w późniejszym czasie je przejrzeć.

Na stronie menu głównego dotknij ikonę [Zdarzenie] -> [Połączenie przychodzące], wyświetli się lista ostatnich połączeń. Chronich polaczeń. Obecna strona polaczeń.

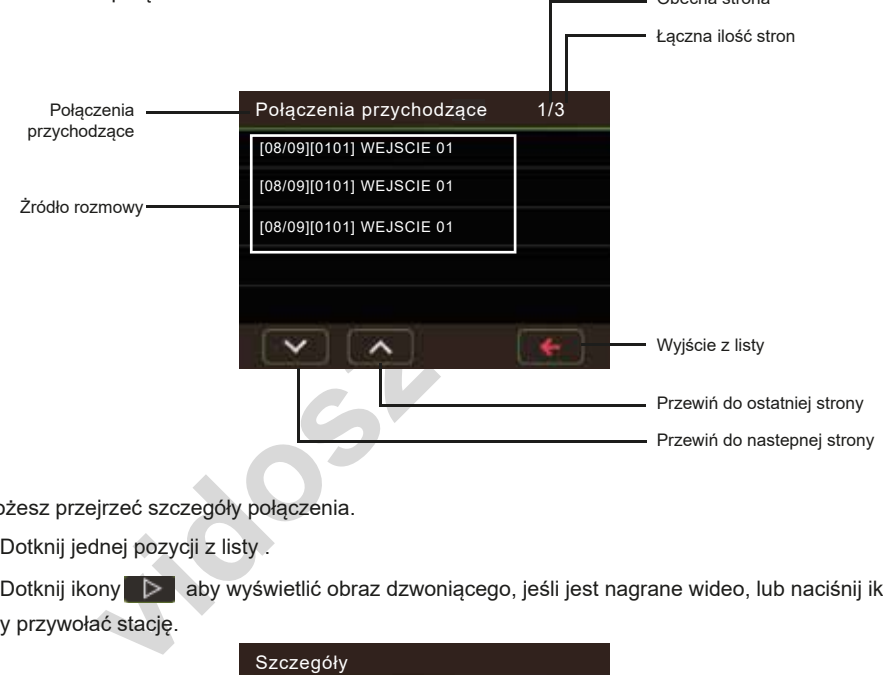

Możesz przejrzeć szczegóły połączenia.

1. Dotknij jednej pozycji z listy .

2. Dotknij ikony  $\triangleright$  aby wyświetlić obraz dzwoniącego, jeśli jest nagrane wideo, lub naciśnij ikonę  $\triangleright$ aby przywołać stację.

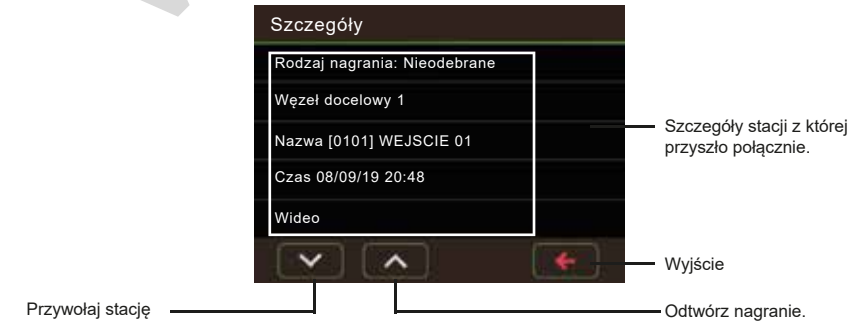

WAŻNE!

\* Operacje przeglądania połączenia wychodzącego i nieodebranego są takie same jak połączenia przychodzącego.

\* Można wyświetlić maksymalnie 100 wyników

\* Gdy karta jest pełna, najstarsze zapisy połączeń zostaną automatycznie usunięte, aby zrobić miejsce na zapis nowych zdarzeń.

#### Ustawienie daty i czasu

Możesz zmienić bieżącą datę w dowolnym momencie trzymając się poniższej procedury.

1. Na stronie menu głównego dotknij ikony [Zdarzenie] -> [Data i czas], aby przejść do strony ustawień daty i godziny.

2. Dotknij indywidualnie docelowego ustawienia roku, miesiąca, daty, godziny, minuty i sekundy, następnie wprowadź daną wartość, używając klawiatury wyświetlanej poniżej.

3. Po zakończeniu naciśnij  $\sqrt{}$  aby zapisać ustawienia.

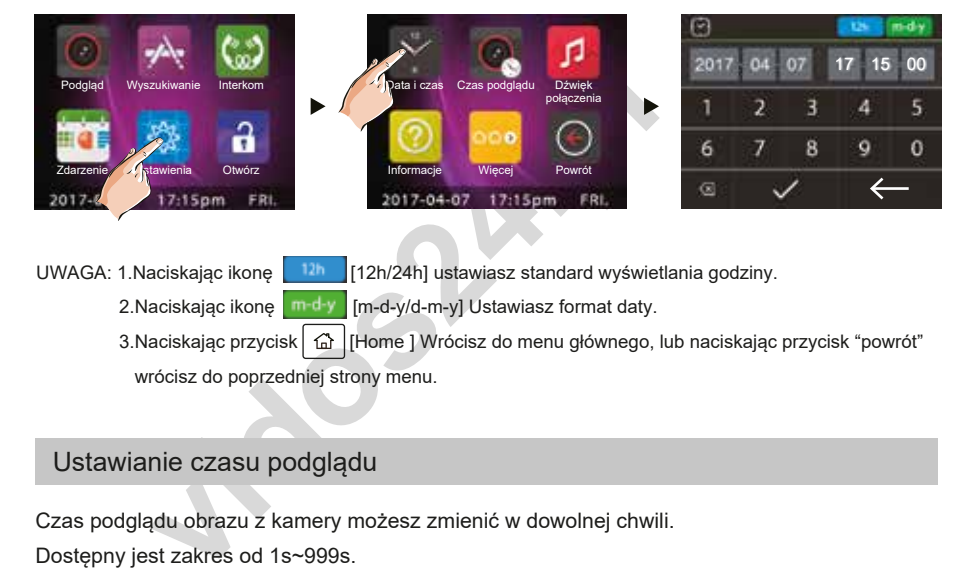

UWAGA: 1.Naciskając ikonę [12h | 12h/24h] ustawiasz standard wyświetlania godziny.

2.Naciskając ikonę m-d-y [m-d-y/d-m-y] Ustawiasz format daty.

 3.Naciskając przycisk [Home ] Wrócisz do menu głównego, lub naciskając przycisk "powrót" wrócisz do poprzedniej strony menu.

#### Ustawianie czasu podglądu

Czas podglądu obrazu z kamery możesz zmienić w dowolnej chwili.

Dostepny jest zakres od 1s~999s.

- \* domyślnym ustawionym czasem jest 30 sekund.
- 1. W menu głównym wybierz ikonę [Ustawienia] -> [Czas podglądu].
- 2. Wprowadź żądany czas za pomocą klawiatury numerycznej.
- 3. Po zakończeniu edycji naciśnij ikonę  $\checkmark$ aby zapisać ustawienia.

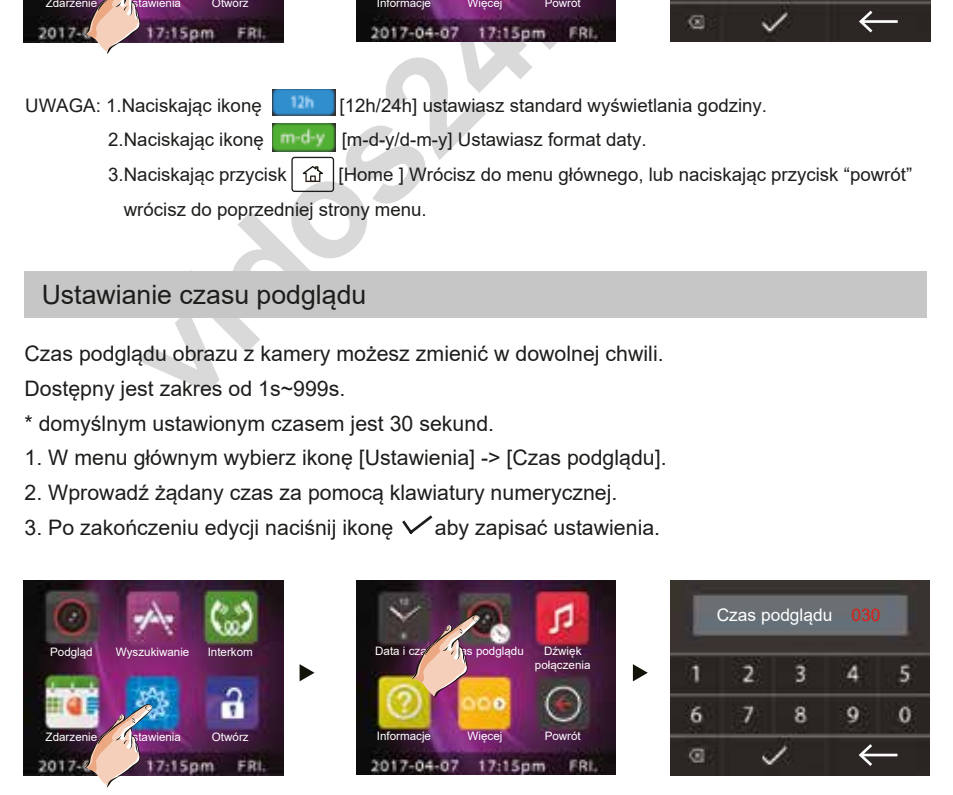

\* Naciśnij przycisk [Home ] aby wrócić do głównego menu lub ikonę "Powrót" aby wrócić do poprzedniej strony .

## Ustawienie dźwięku dzwonka i poziomu głośności

Możesz indywidualnie ustawić dźwięk dzwonka dla różnych źródeł rozmowy. Łącznie możesz ustawić 20 melodii.

1.W głównym menu wybierz ikonę [Ustawienia] -> [Dźwięk połączenia] Aby wejść do menu ustawień dźwięku.

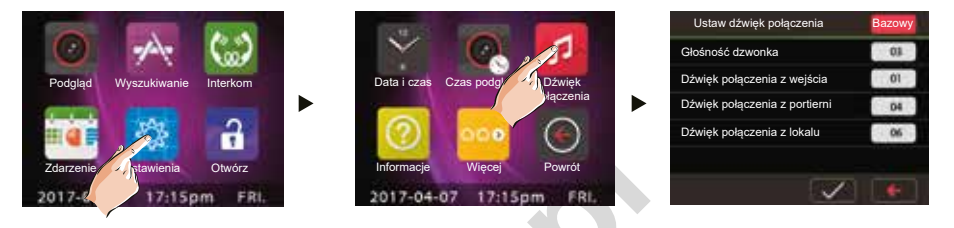

Windowsz<br> **17:15pm FRI.**<br>
Wonka: ustawianie głośności podczas przychodzącego po<br>
czenia z wejścia: ustawianie dzwonka podczas przychodz<br>
bramowych.<br>
czenia z portierni: ustawienie dzwonka podczas przychodz<br>
stacji portiers Głośność dzwonka: ustawianie głośności podczas przychodzącego połączeń - zakres wynosi 1 ~ 9. Dźwięk połączenia z wejścia: ustawianie dzwonka podczas przychodzącego połączenia ze stacji bramowych.

Dźwięk połączenia z portierni: ustawienie dzwonka podczas przychodzącego połączenia z innych stacji portierskich.

Dźwięk połączenia z lokalu: ustawienie dzwonka podczas przychodzącego połączenia od lokatorów.

- \* Dotknij pozycji aby zmienić jej wartość, pojedyncze naciśnięcie zmienia pojedyncza wartość.
- $*$  Po ustawieniu wartości, naciśnij ikonę  $\checkmark$  aby zapisać ustawienia.
- \* Po naciśnięciu ikony Bazowy i odczekaniu 4 sekund przywrócisz ustawienia fabryczne.

Ustawienie adresu IP

IP\_NODE\_ID jest specjalnym adresem w 2 przewodowym systemie IP, zamiast konfigurowania tradycyjnego adresu IP. Wszystkie urządzenia IP znajdujące się w sieci muszą posiadać różne adresy. Dla stacji portierskiej, ręcznie ustaw adres IP\_NODE\_ID (NODE w menu ustawień), W zakresie od 201 do 232.

O ile nie zostanie zmodyfikowane za pomocą oprogramowania konfiguracyjnego,

Moduł M-LAN używa domyślnego adresu IP:

IP segment: 192.168.243

Maska podsieci: 255.255.255.0

Brama: 192.168.243.200

IP\_NODE\_ID będzie adresem IP ostatniego numeru segmentu, na przykład:

Jeśli przełączniki DIP Moduł M-LAN są ustawione na IP\_NODE\_ID = 201, to adres IP Moduł M-LAN będzie miał wartość 192.168.243.201

W menu głównym naciśnij ikonę [Ustawienia] ->[Więcej] ->[Ustawienia systemowe], zostaniesz poproszony o podanie hasła

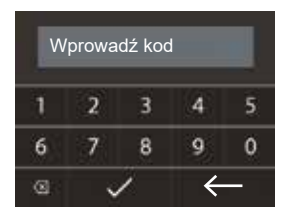

Wpisz kod: 8001 i naciśnij " $\vee$ " aby wejść na stronę ustawień Adresów IP.

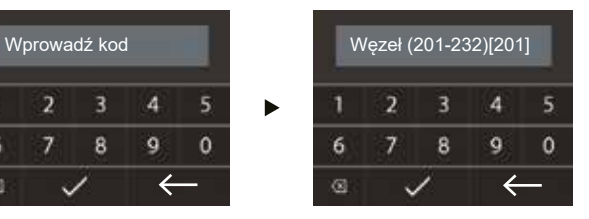

Wprowadź Adres IP za pomocą wyśwwitlanej poniżej klawiatury, naciśnij " $\sqrt{\ }$ " aby zapisać ustawienia.

# Specyfikacja

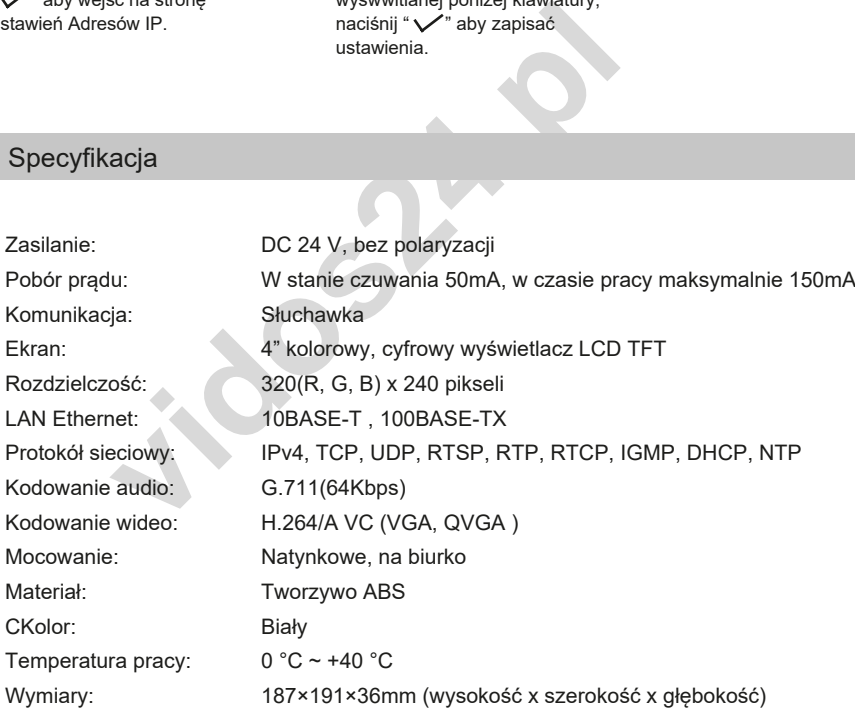